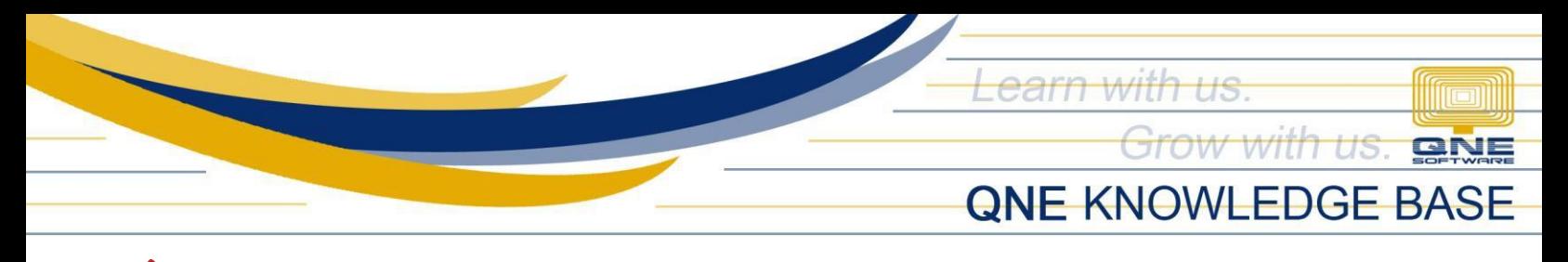

# **How to Perform System Update in Workstation**

### **Procedure:**

Browse to the folder where you have saved the System Updater and double-click the Setup file (e.g. *Setup\_2021.1.0.2\_Recompiled 5.exe*).

Note: If you don't have the Updater yet for the latest version, please request from us.

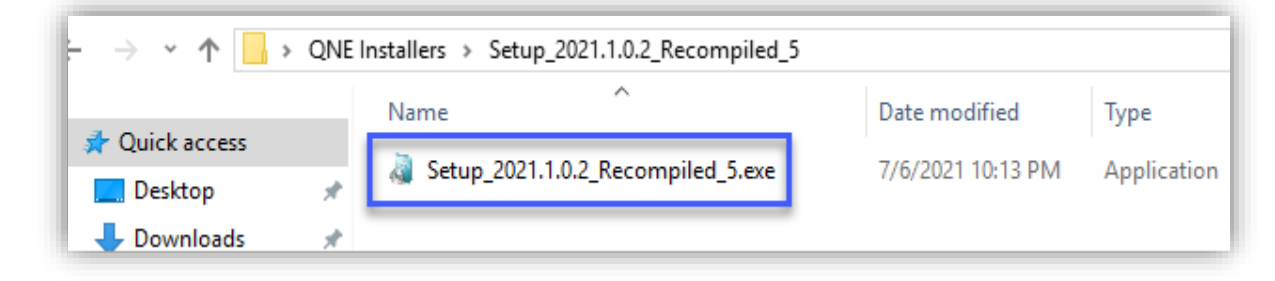

QNE Setup will prompt > Click **OK**.

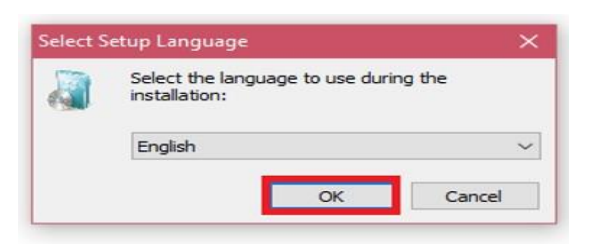

Click **Next**.

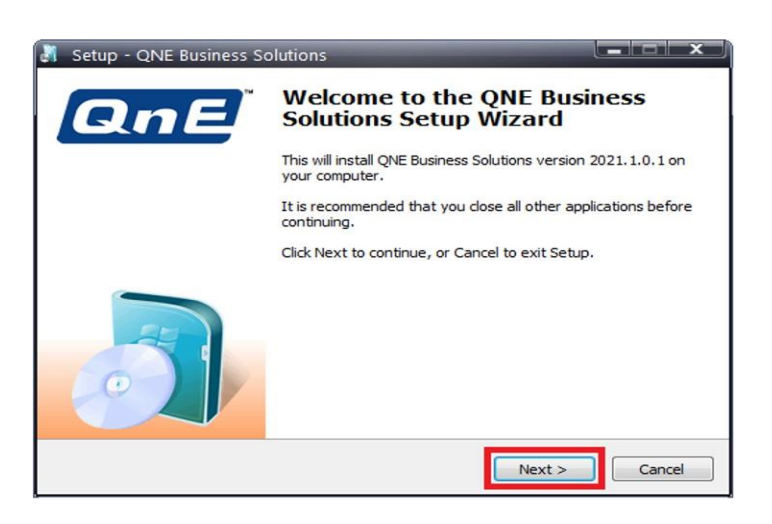

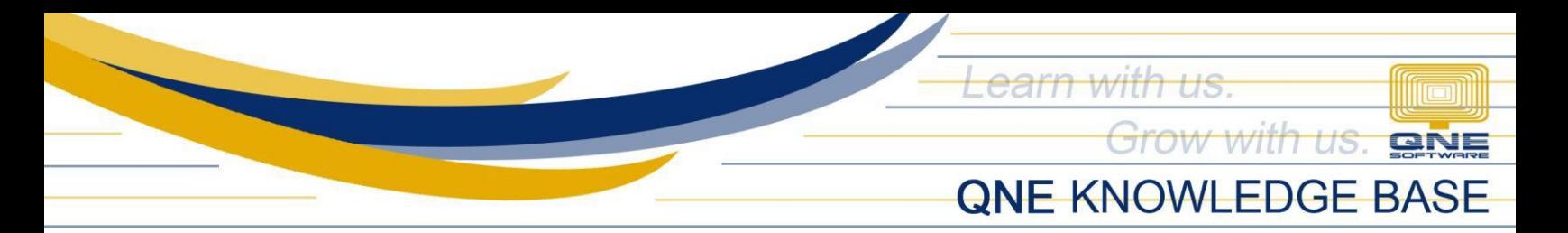

Choose **I accept the agreement** > Click **Next**.

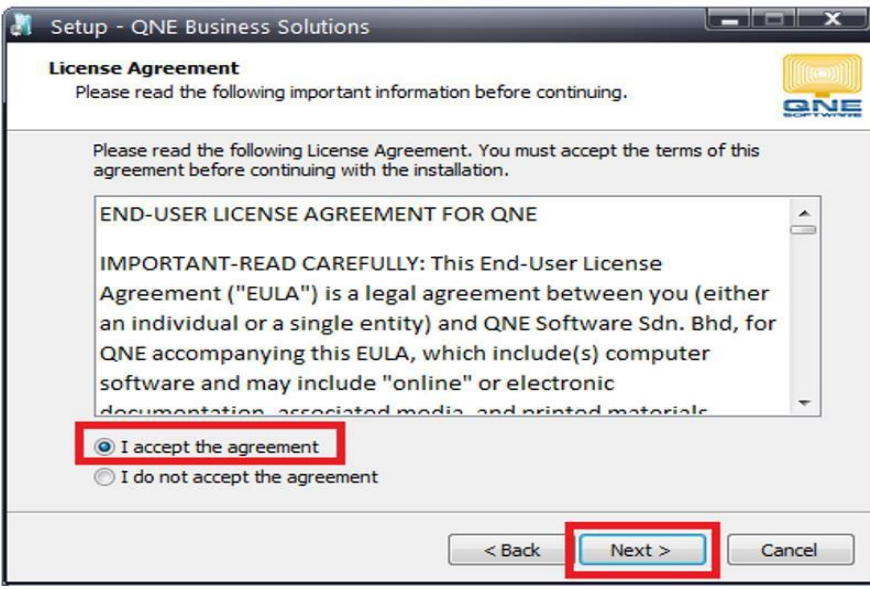

By default, the update will be installed in the following folder. If your QNE system has been installed in a different folder, click the Browse button and select the folder. Click **Next.**

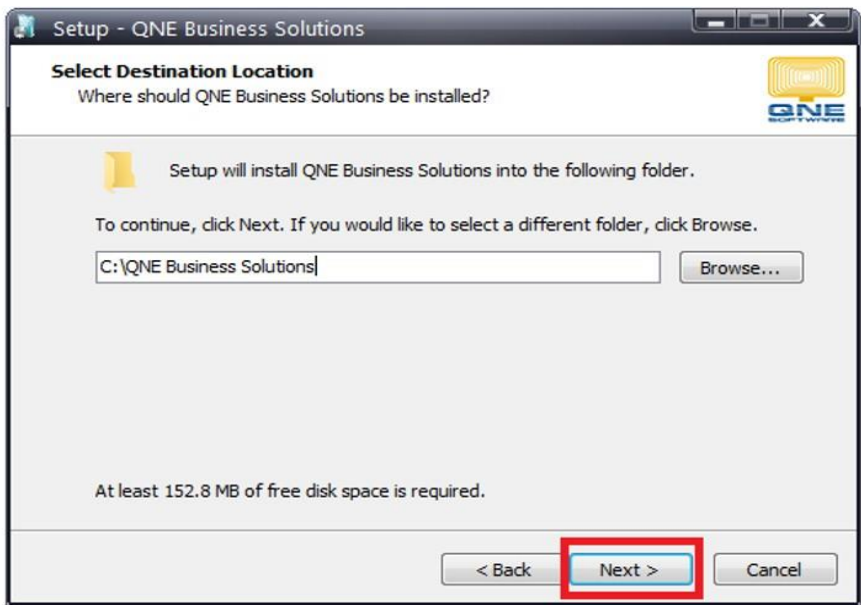

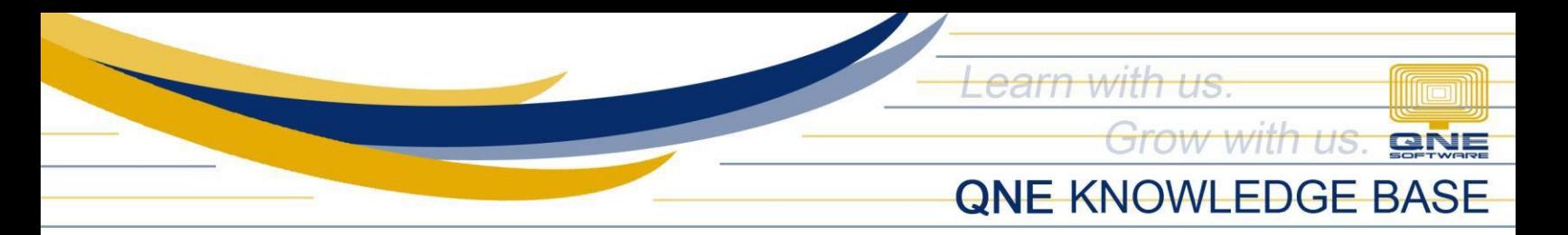

**Tick** QNE Business Solutions only and click **Next**.

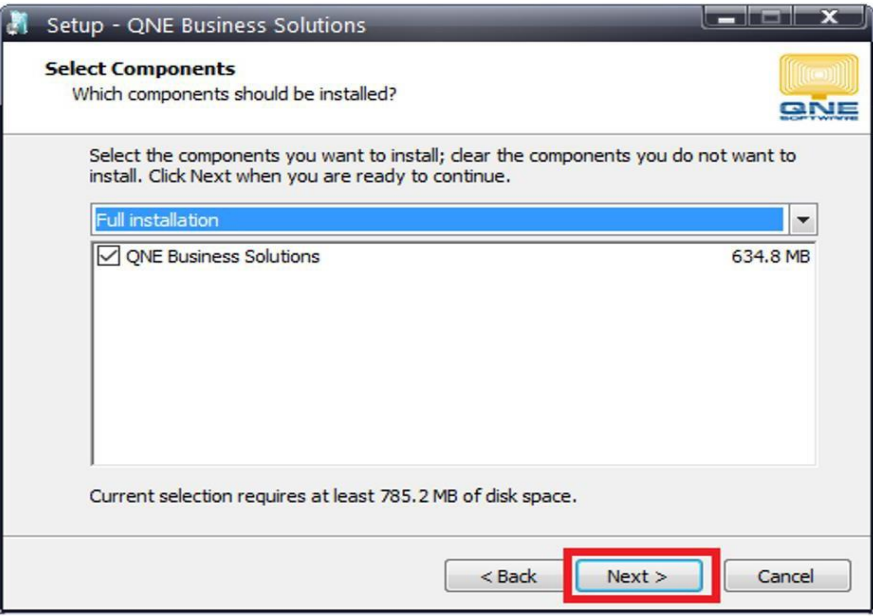

## Click **Next**.

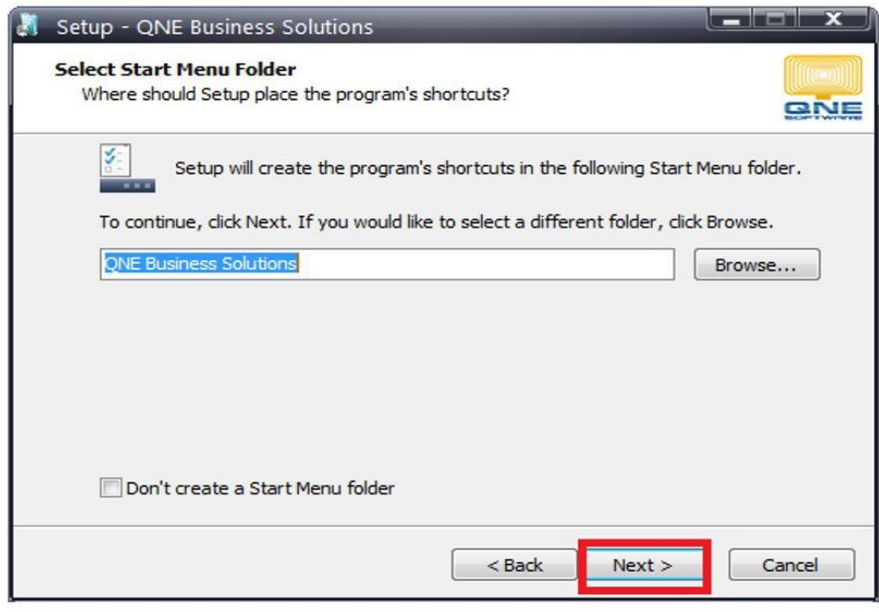

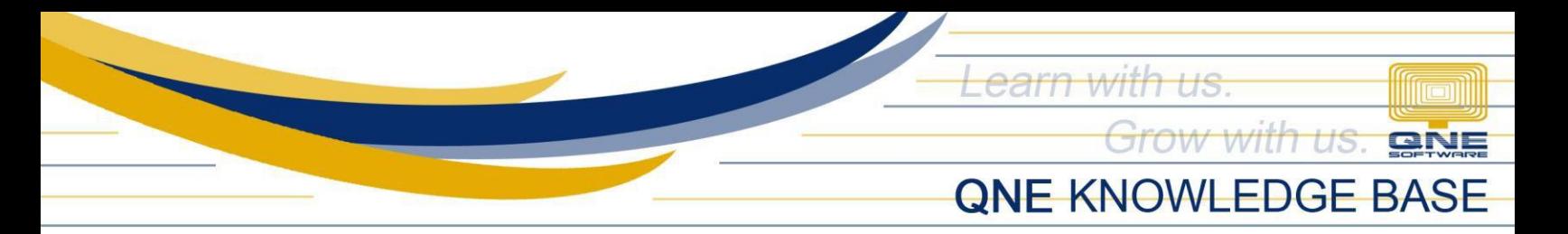

## Click **Next**.

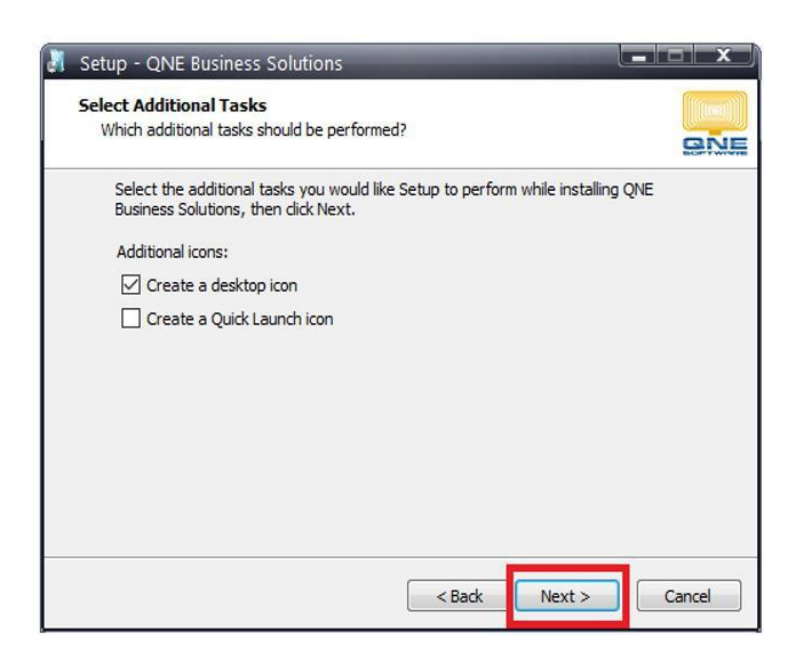

## Click **Install**.

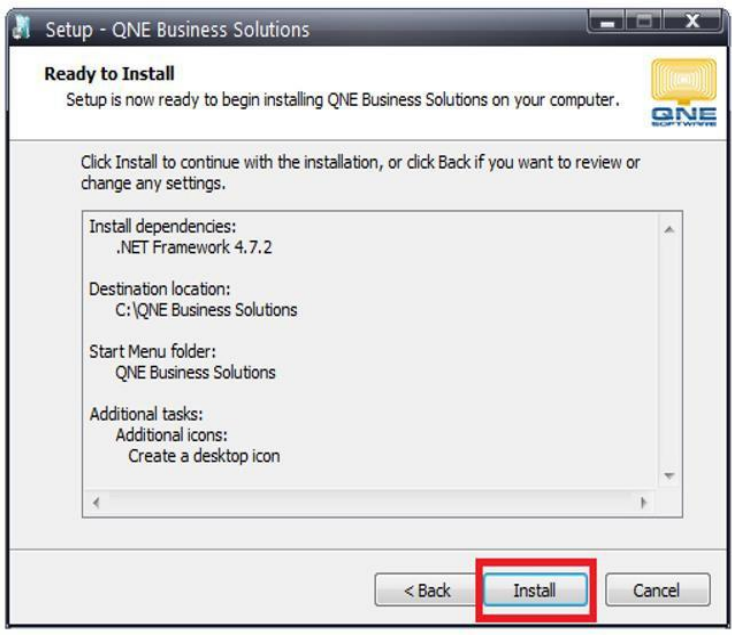

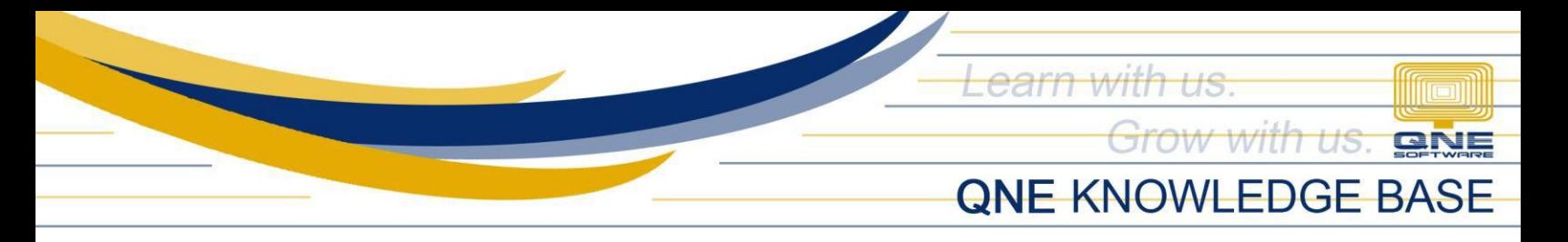

Once completed, click **Finish**.

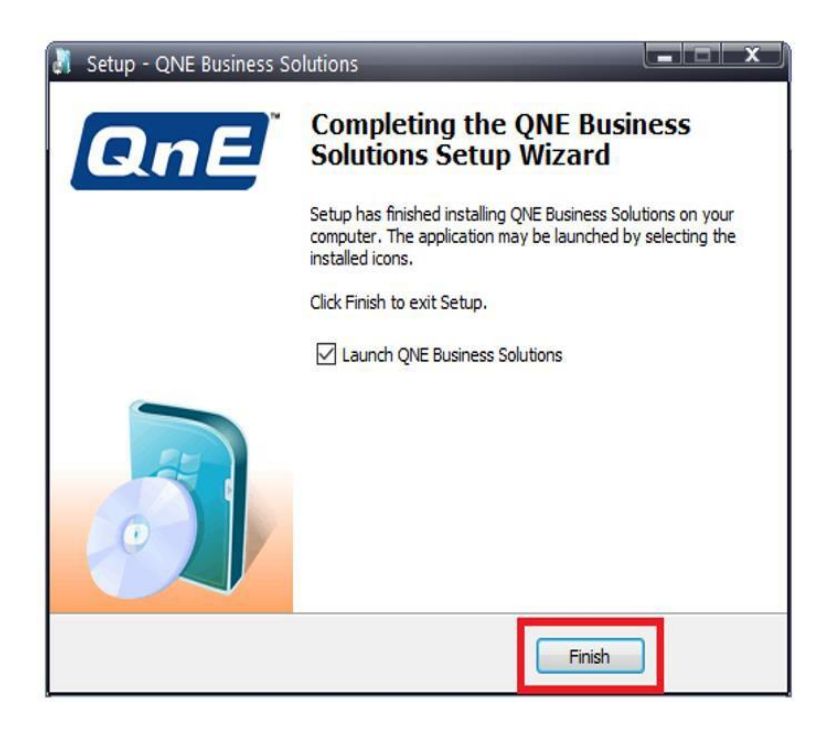

Before logging in to the Database(s), please check with your IT/QNE Administrator to ensure that the Database(s) has already been upgraded to the same version in the Server.

### **NOTE:**

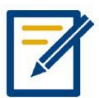

**Should you need further assistance on this please send us an email to [support@qne.com.ph](mailto:support@qne.com.ph) or you may log a ticket via** qnesupportph.freshdesk.com